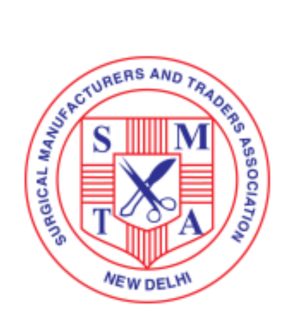

VOLUNTARY REGISTRATION OF MEDICAL DEVICES WITH CDSCO **PROCESS ROADMAP - How to Register Your Products**

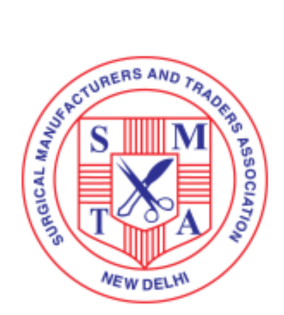

Exclusively for SMTA Members

**1. Visit - <https://cdscomdonline.gov.in/NewMedDev/Homepage>- Click on 'Login/Register'**

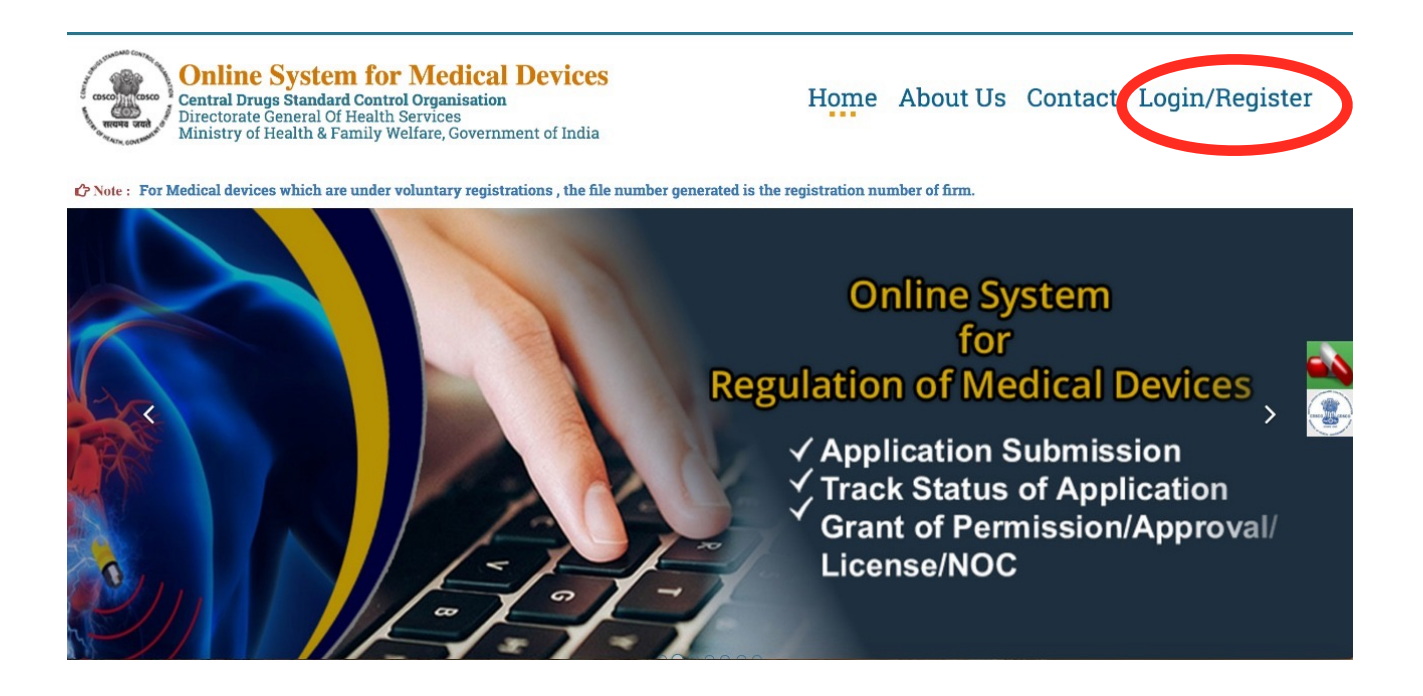

## **2.** Click on **'Register Here'**

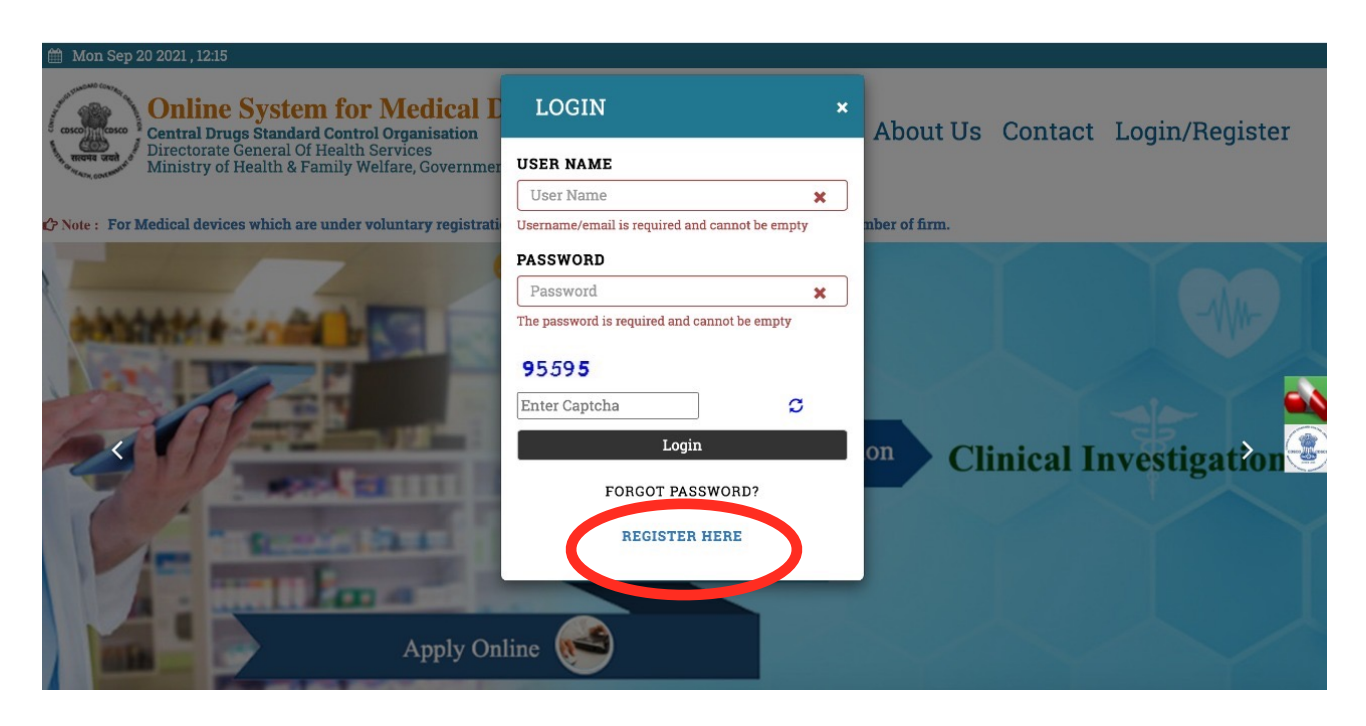

3. This page will appear — From the drop down menu for **'Registration Purpose'** — Select '**For Voluntary registration/Compulsory registration of applicable Medical Devices vide GSR 102'** and Click on **'Submit'**

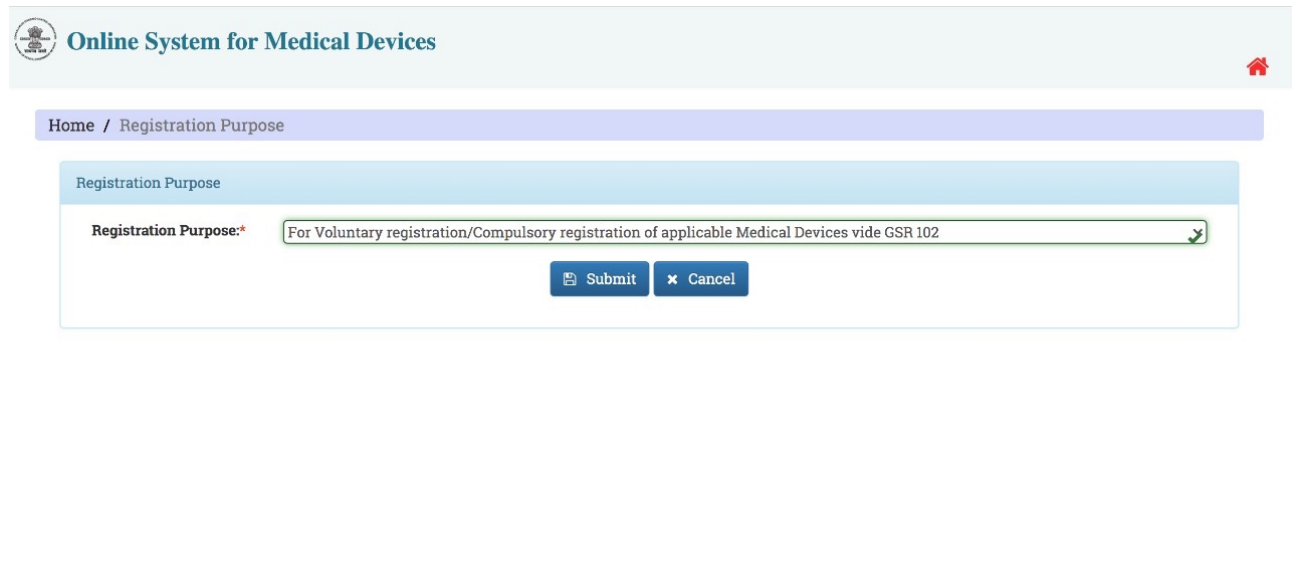

- **4.** Online Registration form for ACCOUNT CREATION will appear -
- (a) Create Username (use company email id) and Password
- (b) Fill in Company and Personnel Details
- (c) Documents to be uploaded with form ID PROOF, UNDERTAKING (format provided), ADDRESS PROOF (Certificate of Incorporation/GST)
- (d) Check details and click on 'Submit'

图 300 Designed, Developed and Maintained by CDAC

(e) ID will be verified through OTP - once OTP is confirmed, Company Account will be created

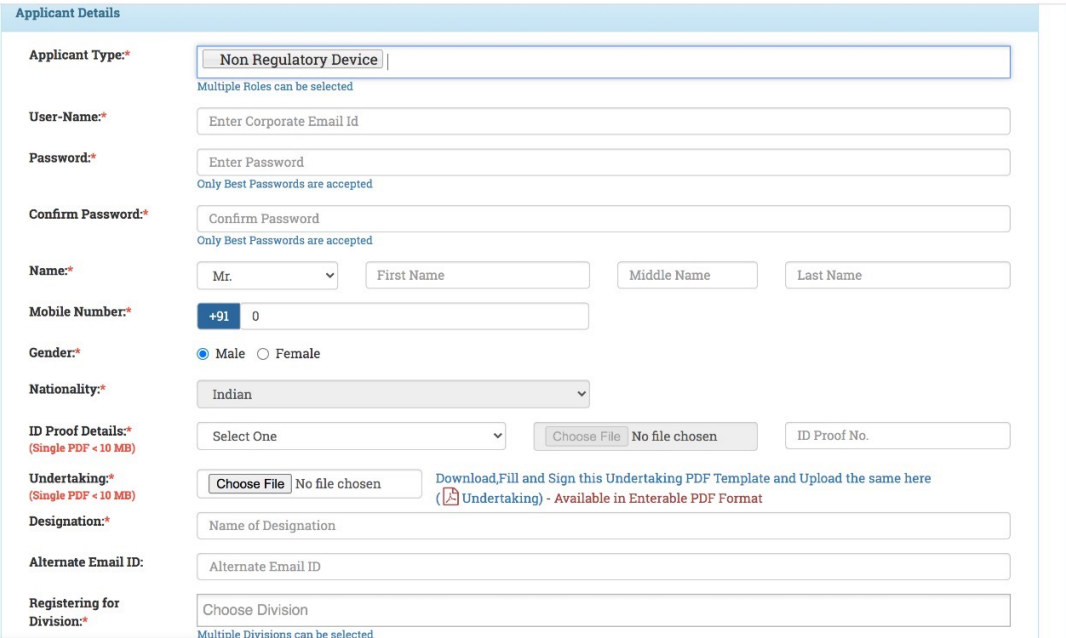

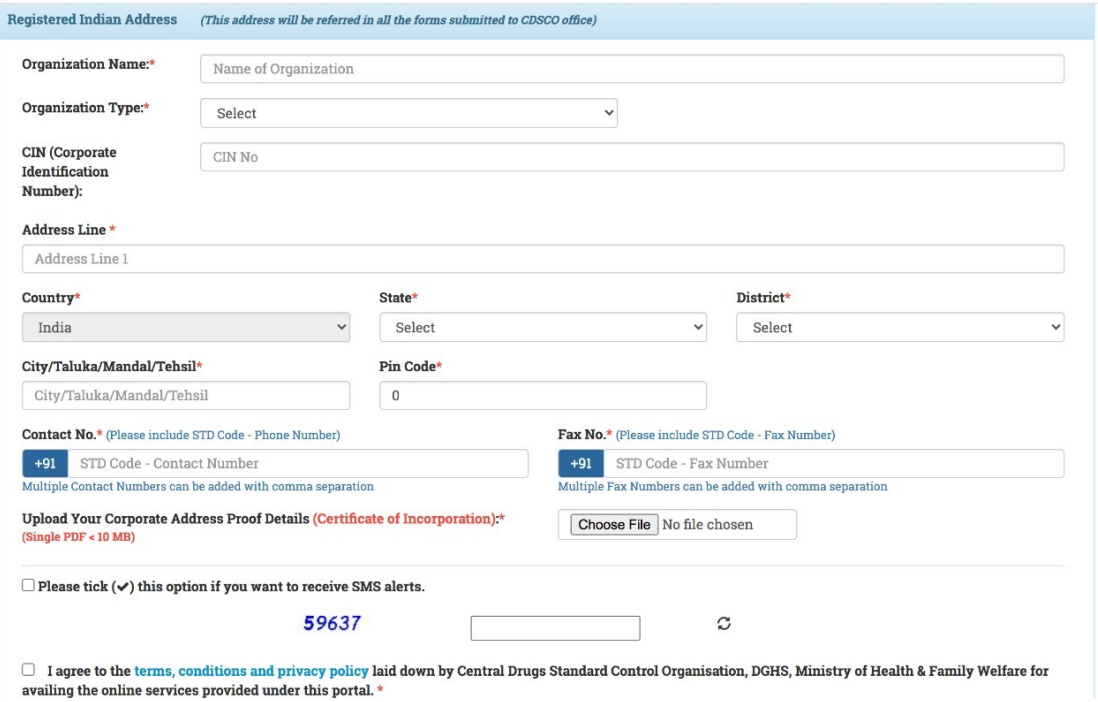

5. **HOW TO REGISTER YOUR PRODUCTS** - Once account is created, go back to - https:// cdscomdonline.gov.in/NewMedDev/Homepage - Click on **'Login/Register' to log into your account**

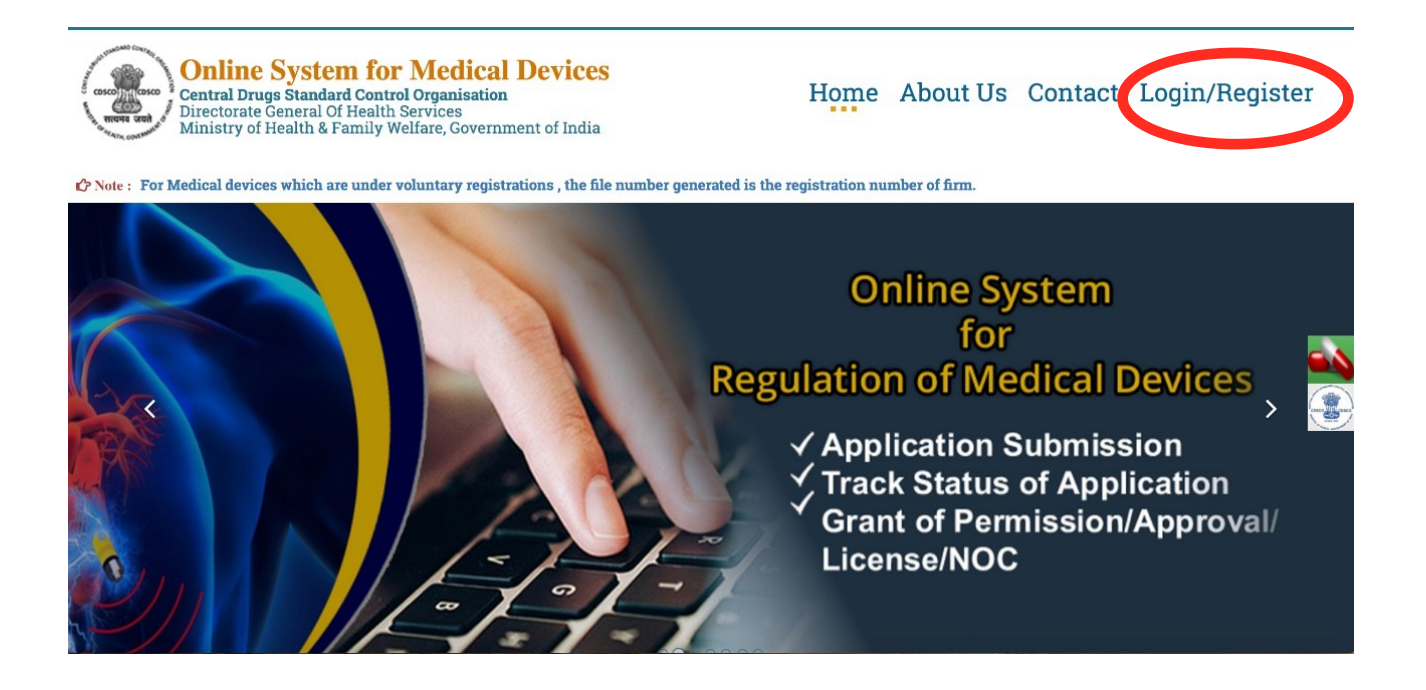

**6.** Once logged in with your username and password **- This dashboard will appear.** 

- (a) Click on **'Menu'**
- (b) Click on **'Add Address'**
- (c) Add Indian or Overseas Address depending on location of Manufacturer

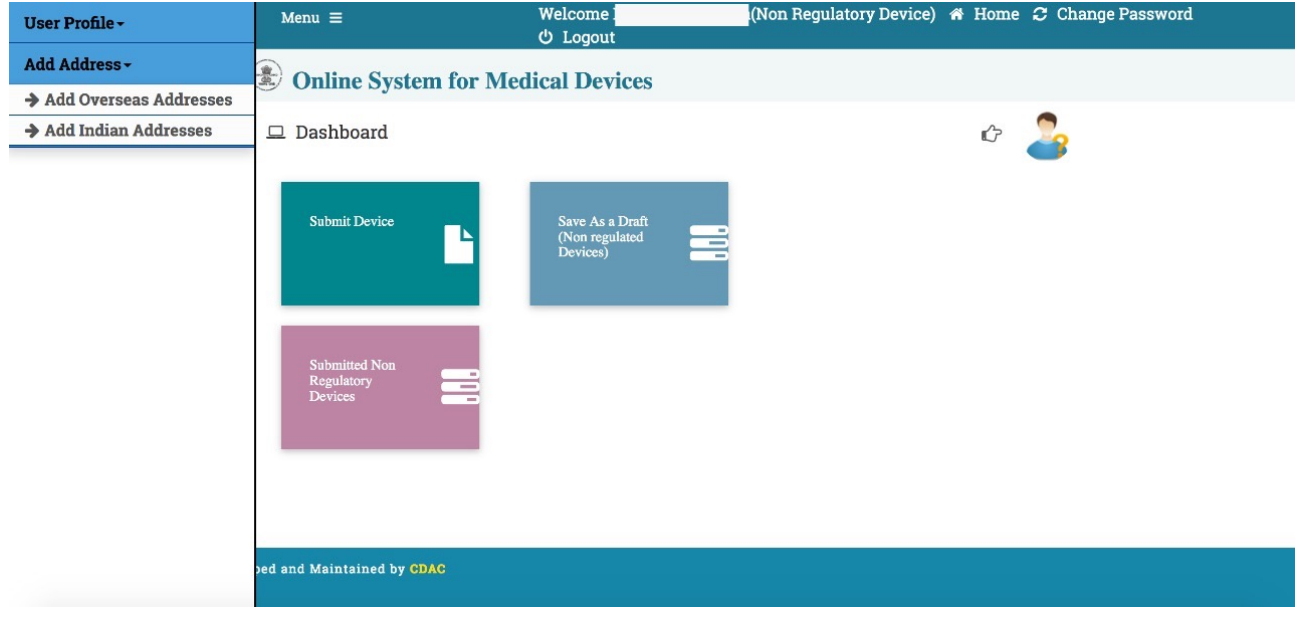

**7.** Fill up Details of the Manufacturer, click on **'Save'**

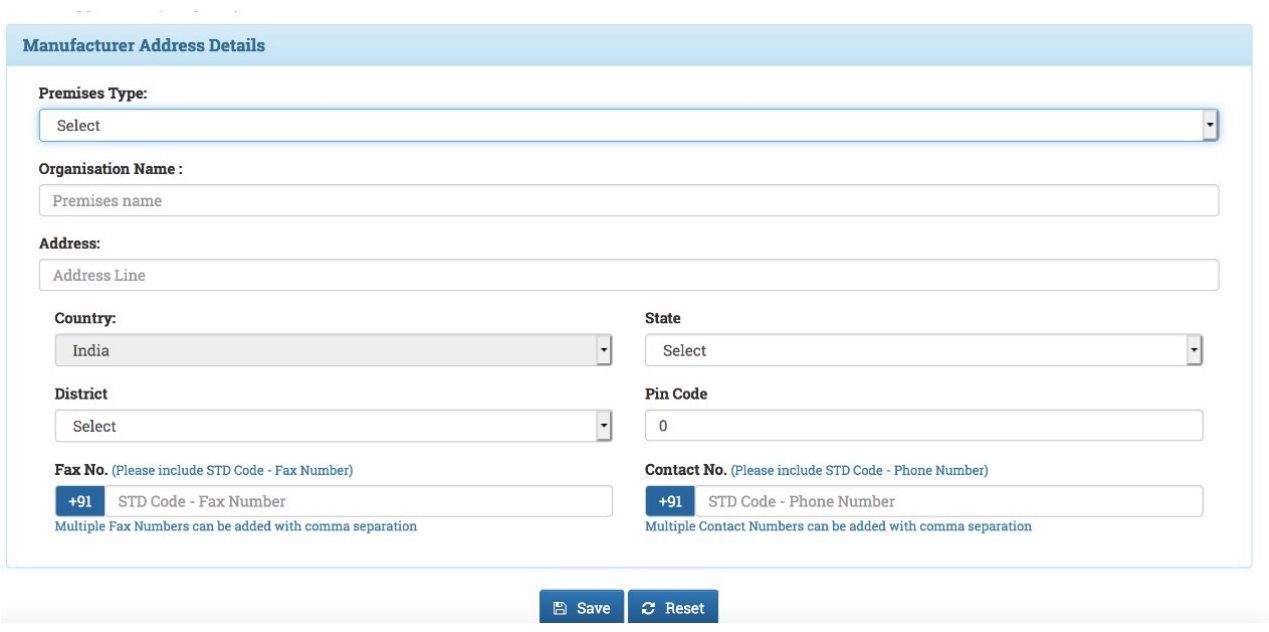

**8.** After Submitting Manufacturer Details, come back to your Dashboard. Click on **'Submit Device'**

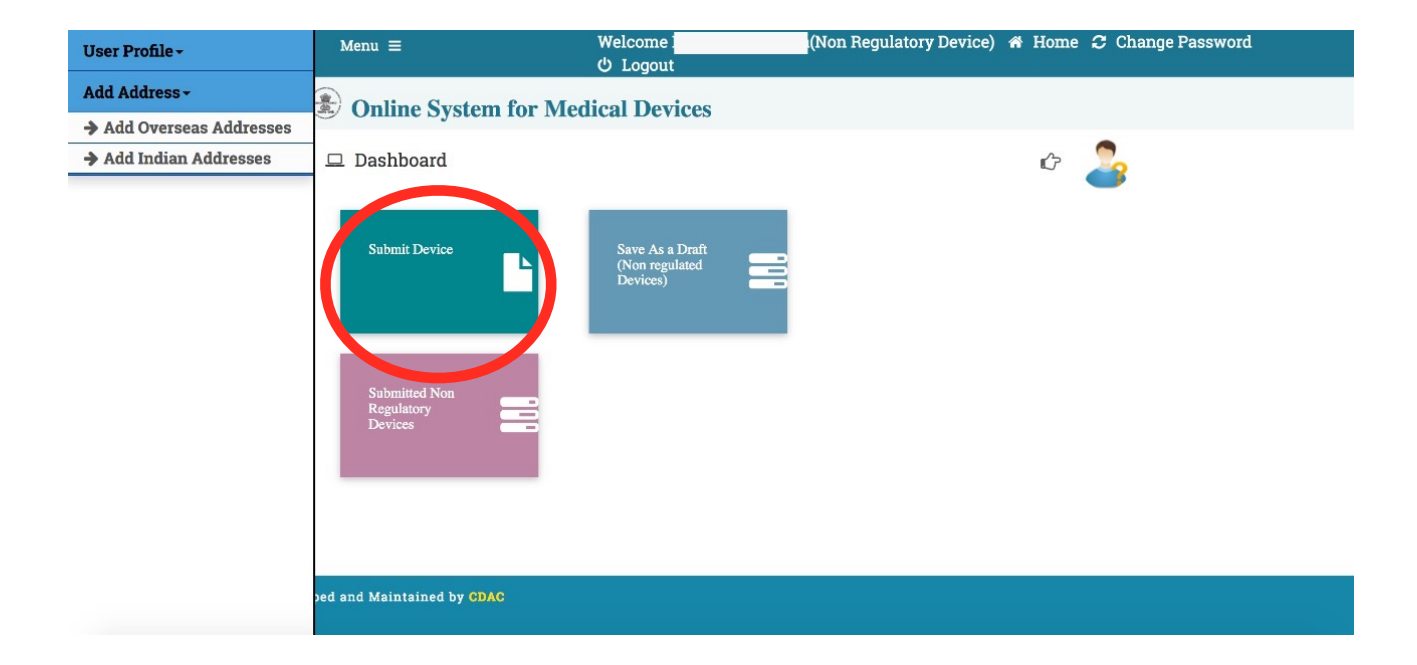

**9.** This screen will appear, Upload undertaking on Company Letterhead Stating that all information submitted is true.

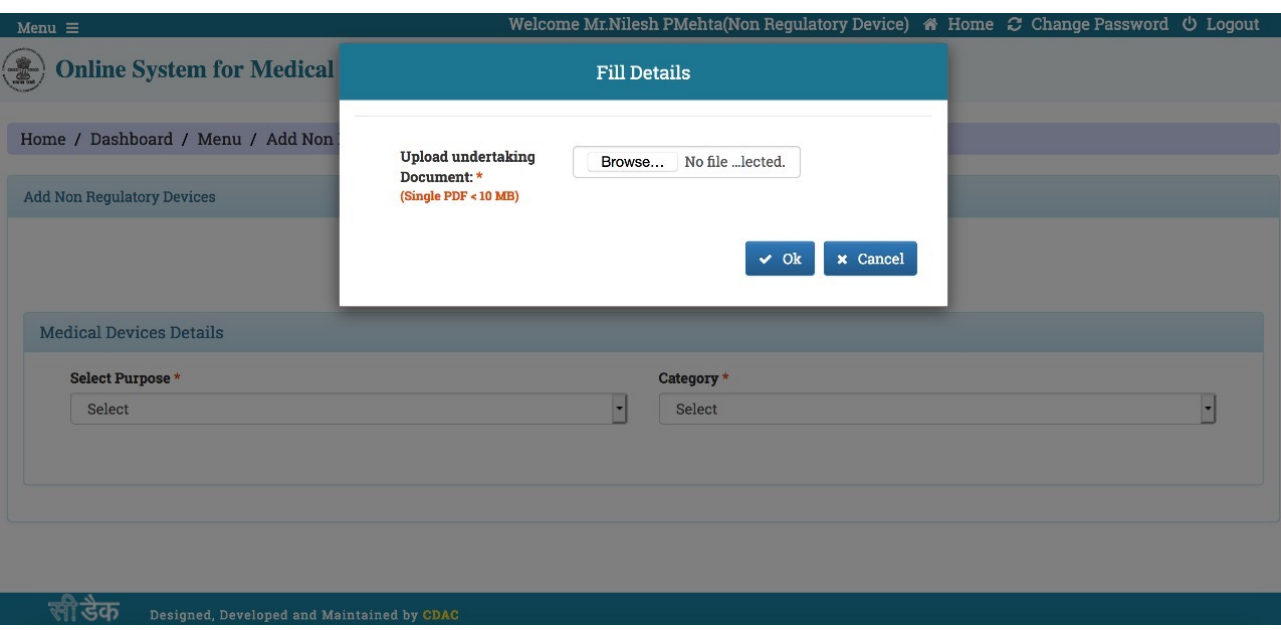

## **10.** After submitting undertaking, this form will appear - **Fill in Device details. Documents required to be uploaded at the time of Product Registration —** \*For Manufacturers - ISO 13485 Certificate

\*For Importers - (a) ISO 13485 Certificate and (b) Free Sale Certificate from overseas Manufacturer

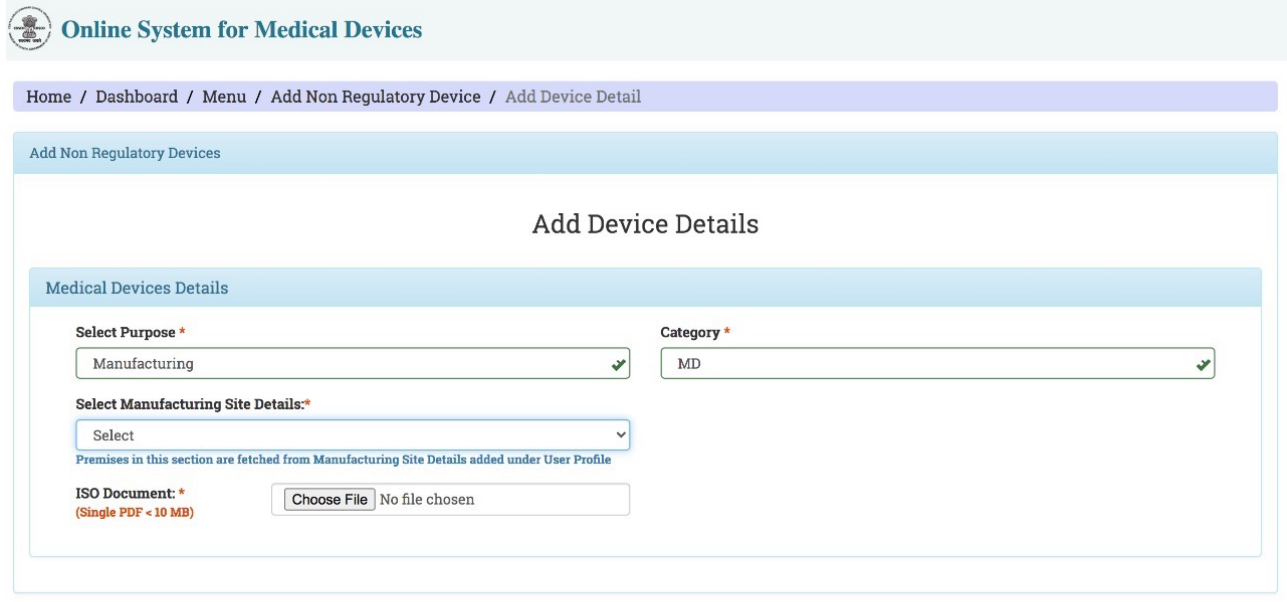

## ली डैक<br>CDAC Designed, Developed and Maintained by CDAC

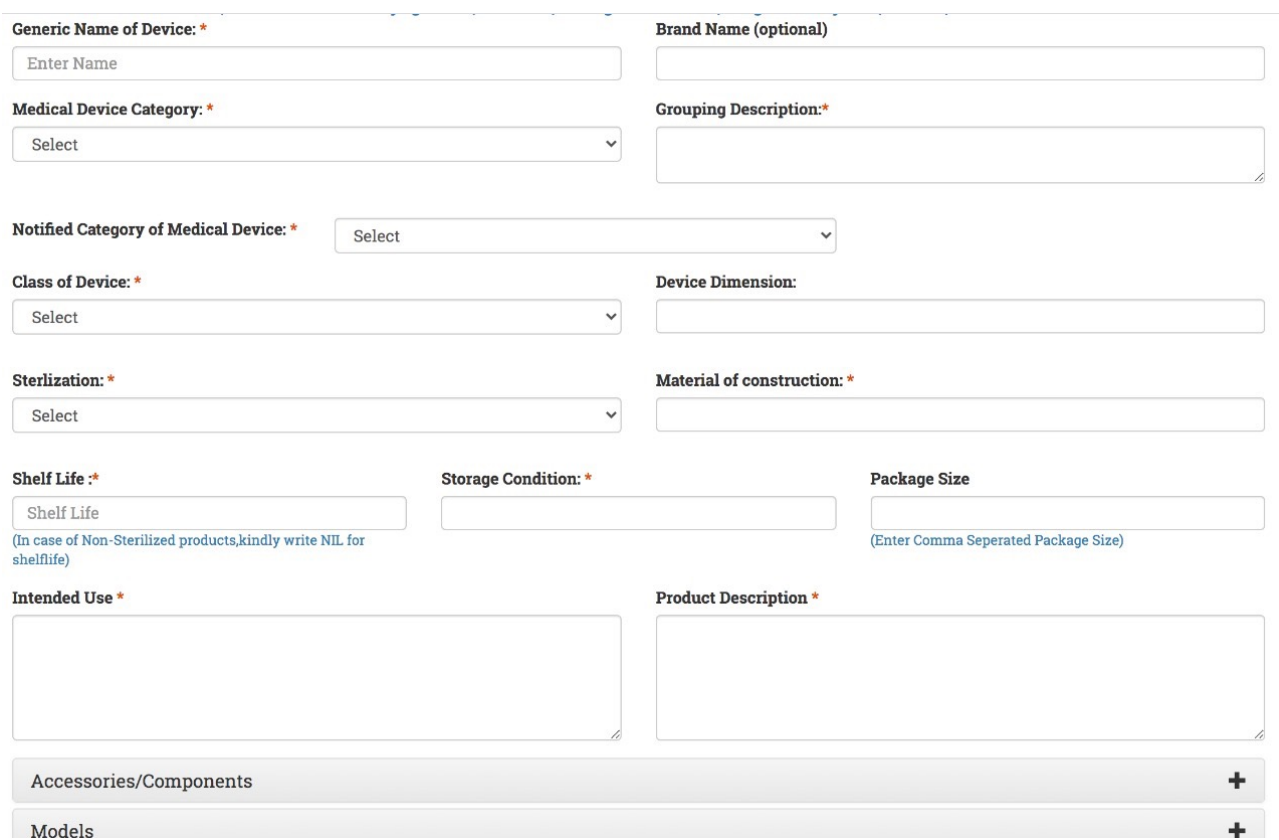

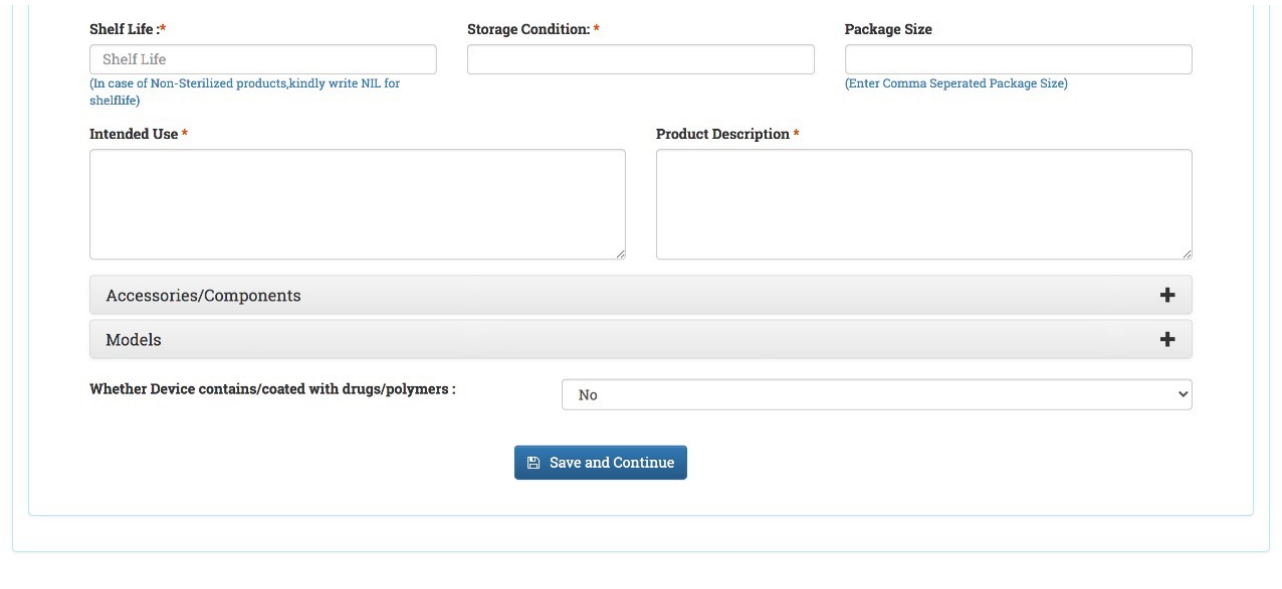

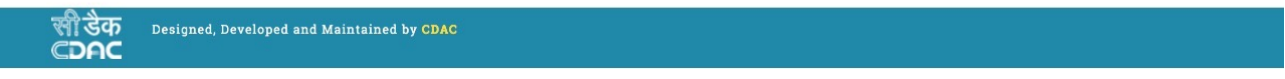

**11.** After Clicking 'Save and Continue' - Come back to your dashboard. Click on **'Save As a Draft (Non regulated Devices)'** 

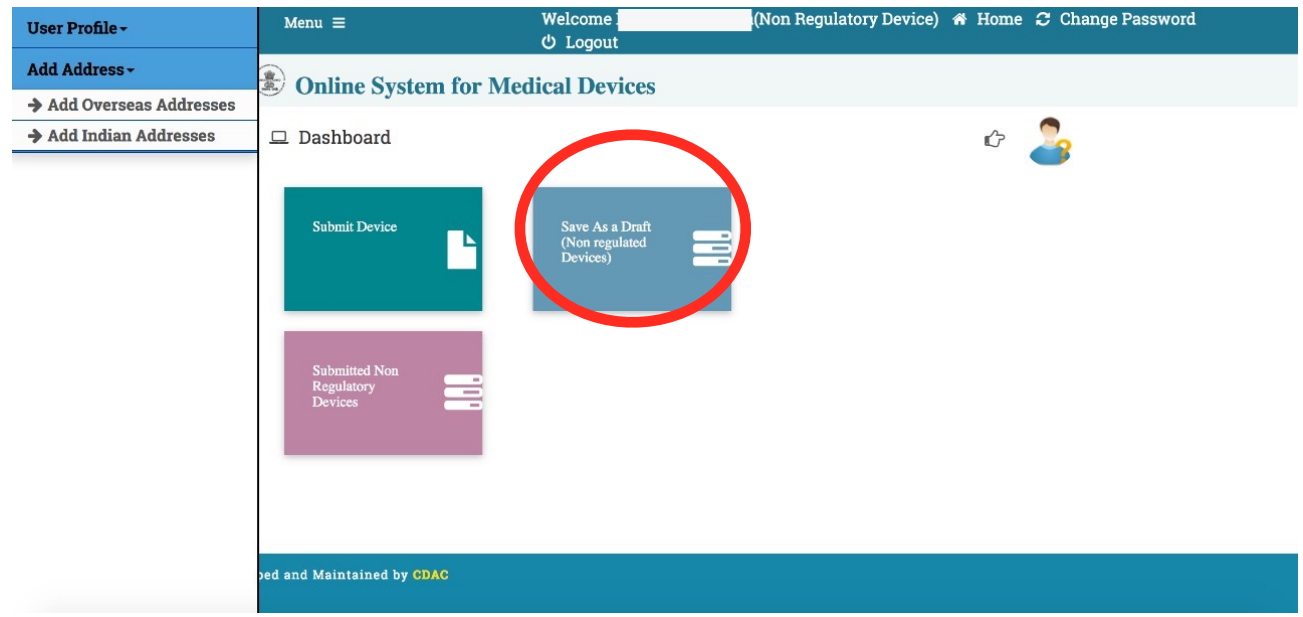

12. This screen will appear - Your saved application will be shown here. From the **'Action' menu, select 'Submit'**

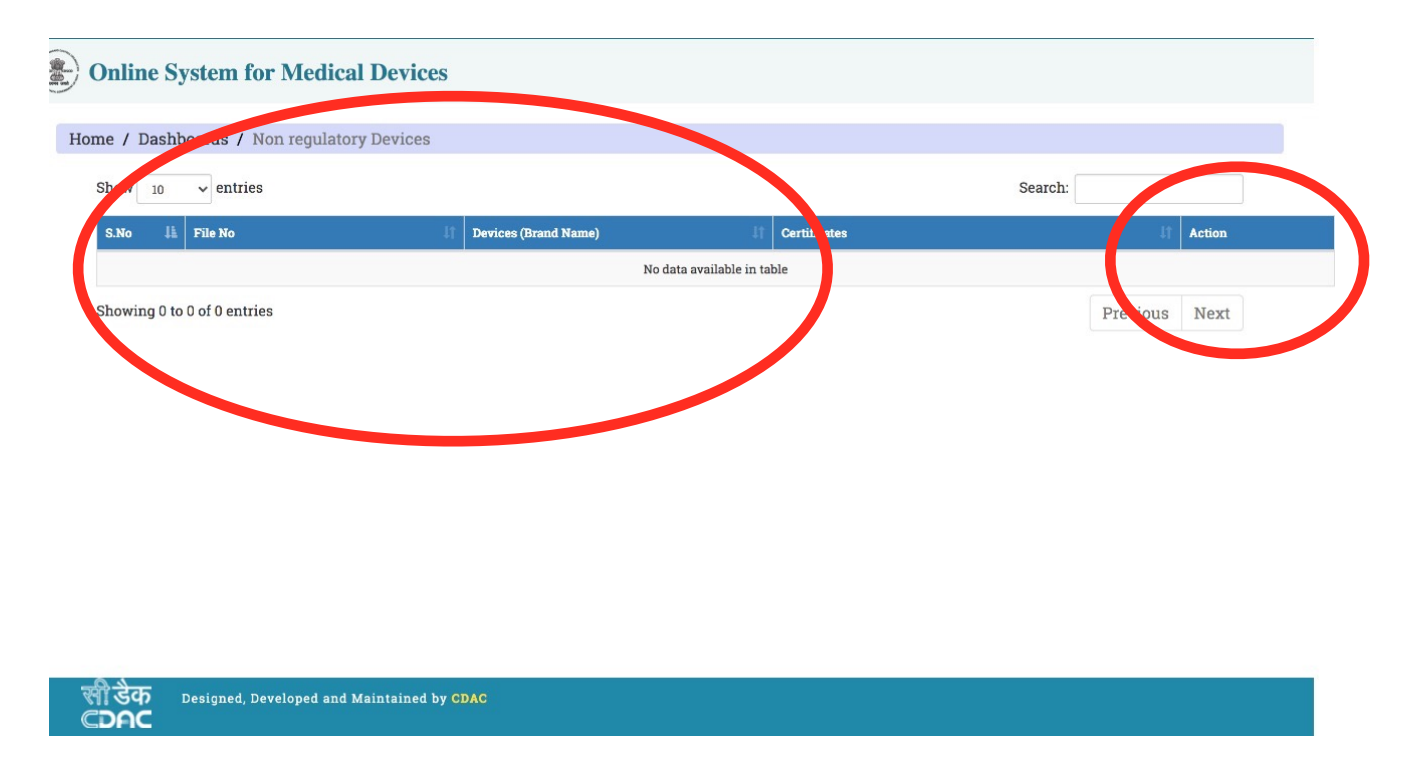

13. After submitting, click on **'Submitted Non Regulatory Devices'** - You will be able to view the issued registration number under the **'File No.' Tab**

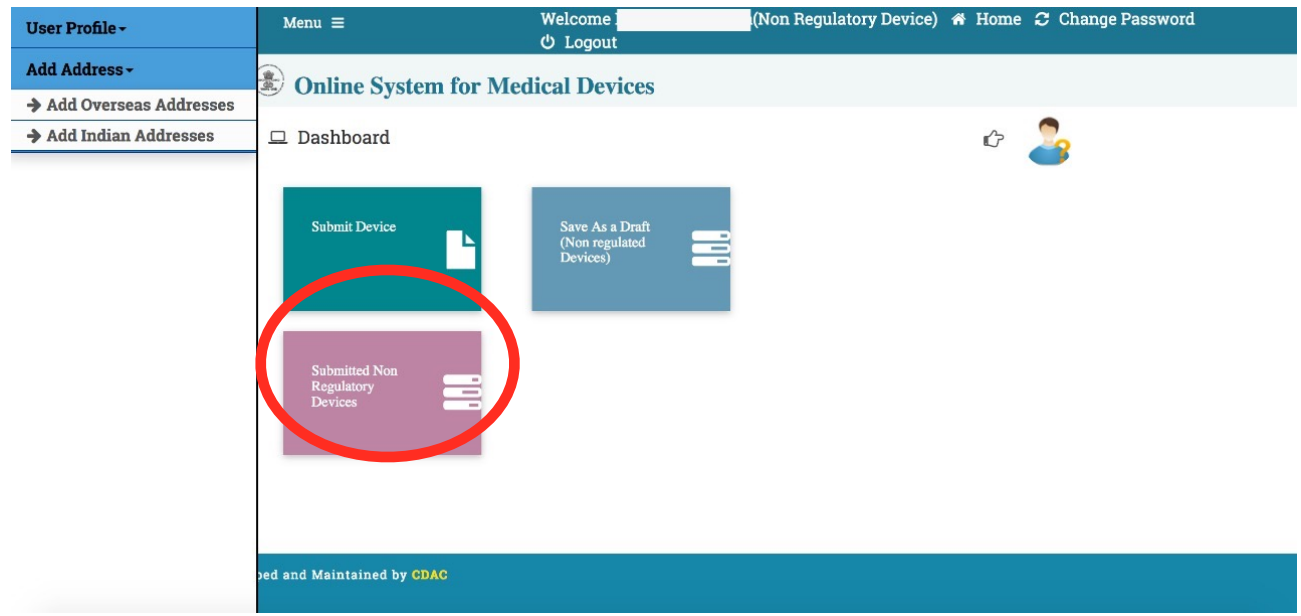